#### Software Tools Include

- Subversion
  - source control
- Eclipse
  - Integrated Development Environment
- Debugger
  - graphical user interface for GDB inside of Eclipse

This presentation will focus on Subversion

#### Subversion

- What is source code version control?
  - http://svnbook.red-bean.com/
  - allow multiple people to modify the same source code
- allow one person to manage multiple versions of their source code
  - move from computer to computer to develop
  - track all changes

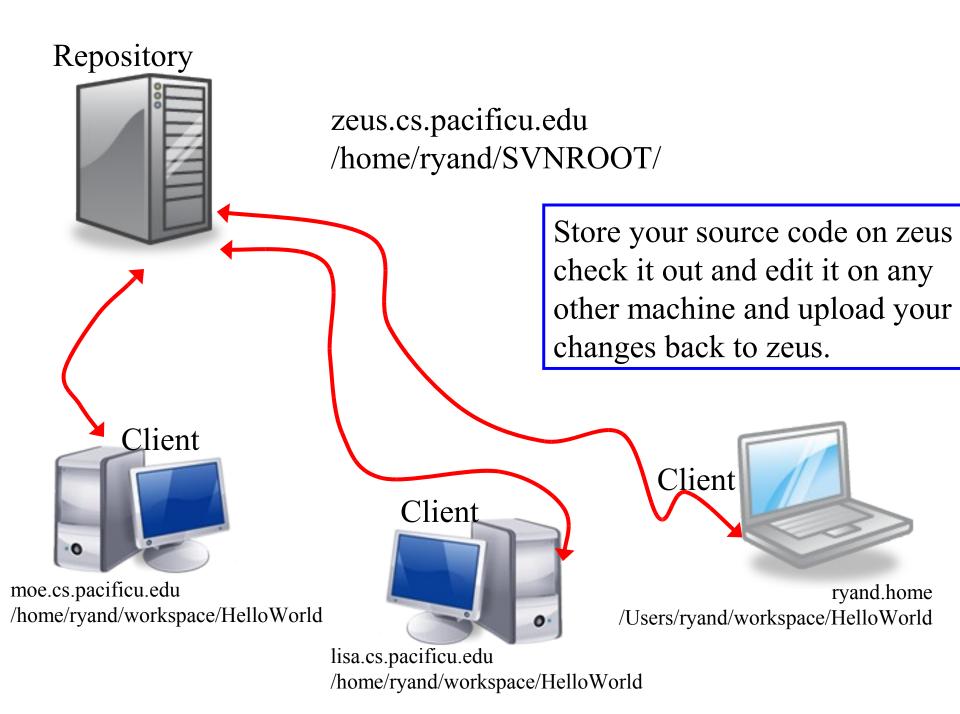

#### **Version Control**

- Each change you make to the source code is a revision stored in the repository
  - can annotate your change with a note
    - why did I do that?
  - you can browse back through the repository to find old revisions of file
  - changed a data structure and it did not work
  - rewrote an algorithm and it got slower!
  - check out the old (working) revision from the repository

#### Hmmm....

- How often should I update and commit?
  - every major change
  - once every 15 minutes
  - right before you do something you think may be a bad idea
  - be sure to update and commit before you log off of a lab machine!

### How to get this to work

- Create a repository on zeus
  - do this exactly once
  - use this one repository for all your projects
- login to zeus

```
zeus$ svnadmin create /home/ryand/SVNROOT
```

We will check out source code later...

### Check in HelloWorld

Problem: Each of you have a HelloWorld project. Let's check this project into the repository.

How?

Right click on the HelloWorld project, then Team, then Share Project.

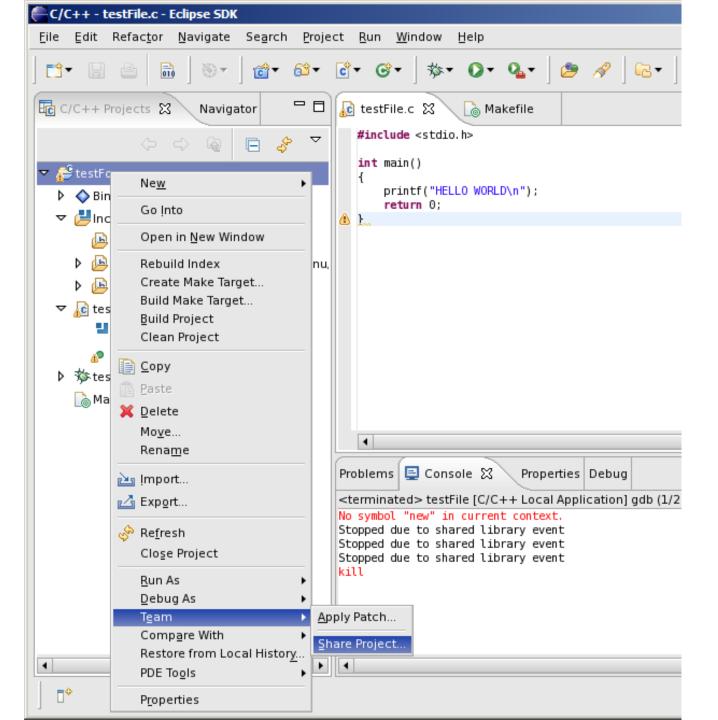

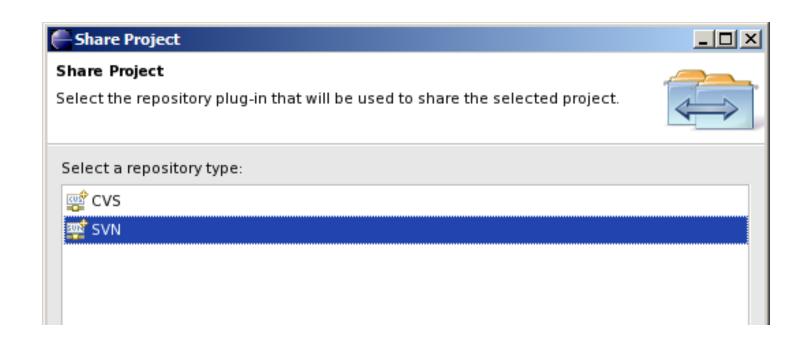

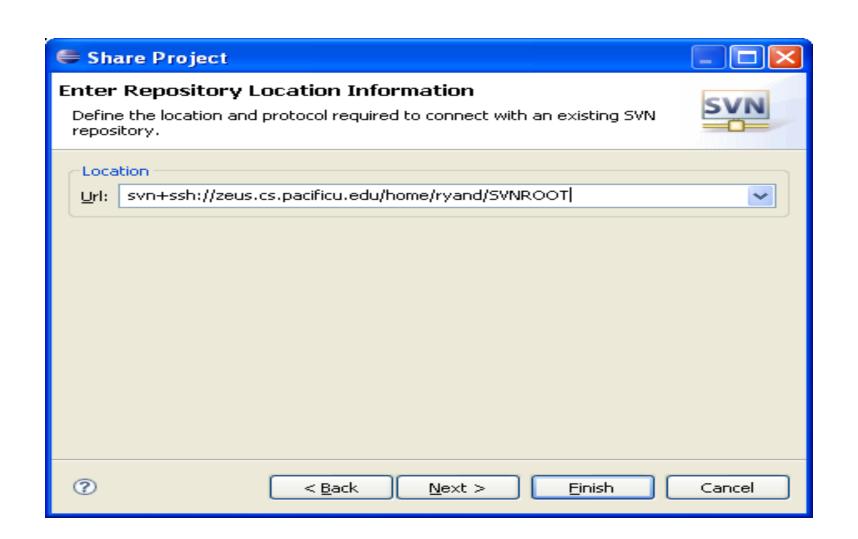

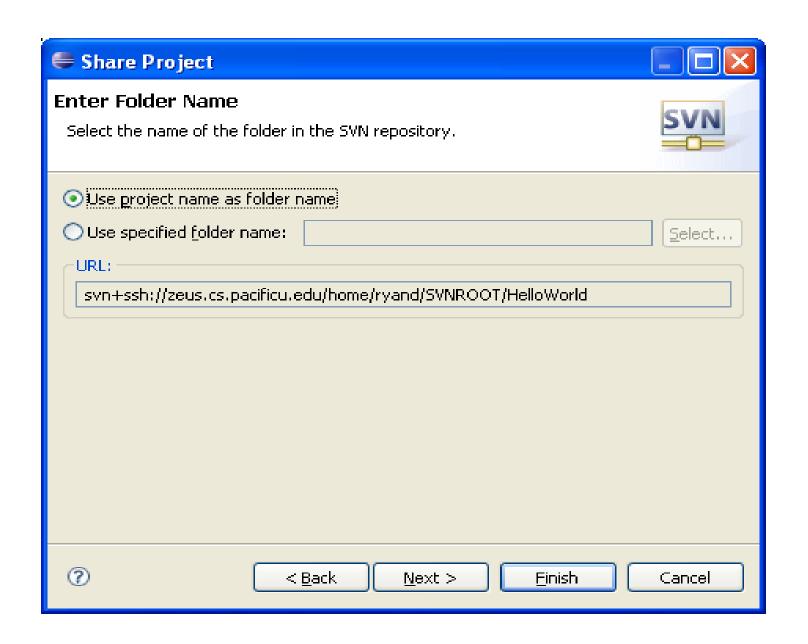

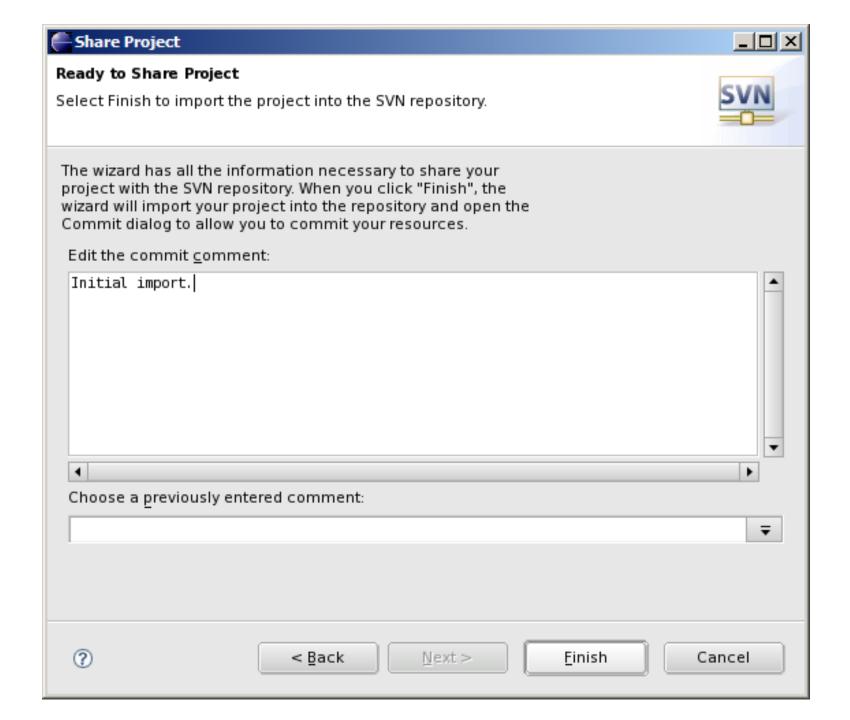

## Important!!!

The Initial Import does not commit any code

### How to do a code commit

To commit a project, right click on the project folder → Team → Commit

Add very descriptive comments for EACH code commit. You will not be sorry.

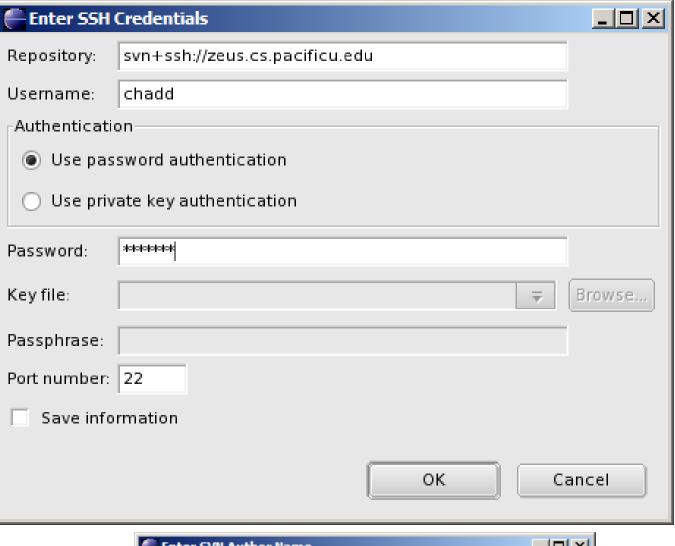

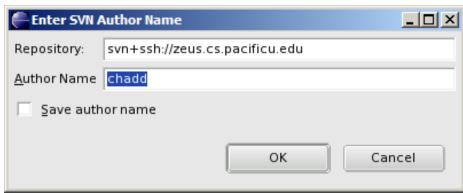

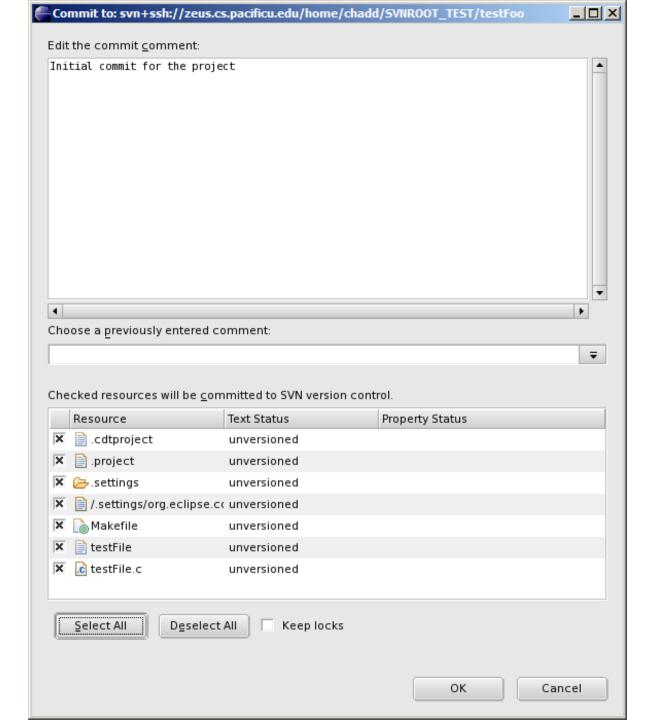

### How to checkout

To checkout a project, File → Import, then

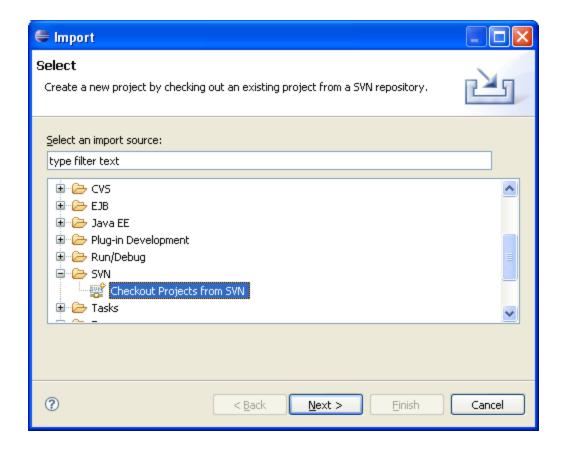

# Finish checking out HelloWorld

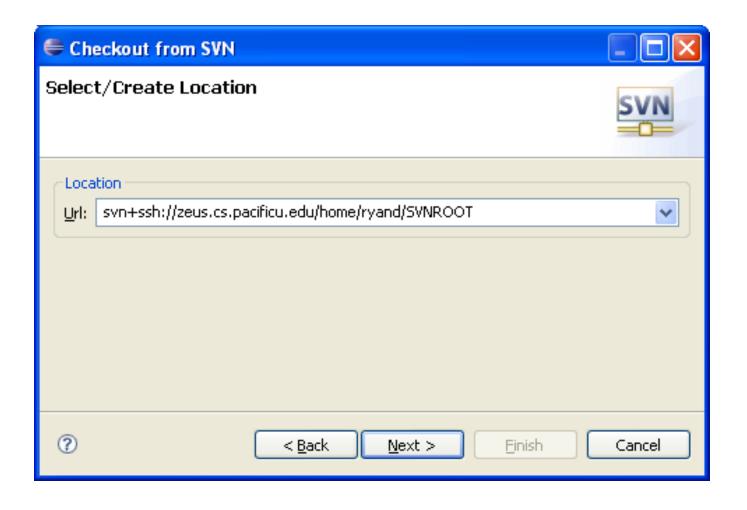

## Select the project

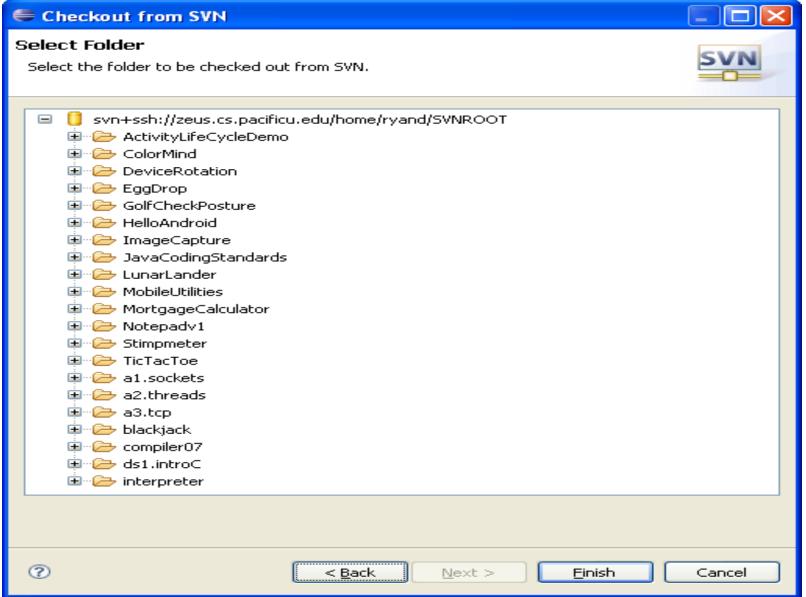

# Using Subversion by hand

- Close down ALL windows on your machine
- Open a single shell prompt
- Create a folder called Junk and change into it
- Check out HelloWorld project in Junk directory
- Type
- \$ svn checkout svn+ssh://zeus/home/chadd/SVNROOT/HelloWorld
- Using a simple text editor from the Utilities folder, change Hello World to Hello followed by your name. Save the file contents.

## Using Subversion by hand

- From a command line, find the Makefile and remake the project and run it.
- Now commit the changes to the repository by hand.

```
$ svn commit HelloWorld
```

 In a new Window, open Eclipse and do an update on HelloWorld. Your changes should show up.

## submit Script

Must run on zeus!

```
zeus$ submit cs360s07 test.c
SUCCESS: Receipt file: test.c.cs360s07.receipt
DO NOT REMOVE OR ALTER THIS FILE IN ANY WAY!
```

File transferred successfully!

- If anything goes wrong, the receipt file is your proof that you submitted the assignment!
  - don't try to forge the receipt ;-)